## **HOW TO VIEW YOUR VISIT SUMMARY FROM YOUR PATIENT PORTAL**

## **Within the Healow App on iPhone:**

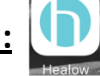

- 
- 

**1.** First click on the silhouette or **2.** You will click on **your name**. **3.** This will then open your results by YOUR picture in the **top left** date. At the bottom, you will click on **corner.** the **"Appointments" tab in the lower right corner.**

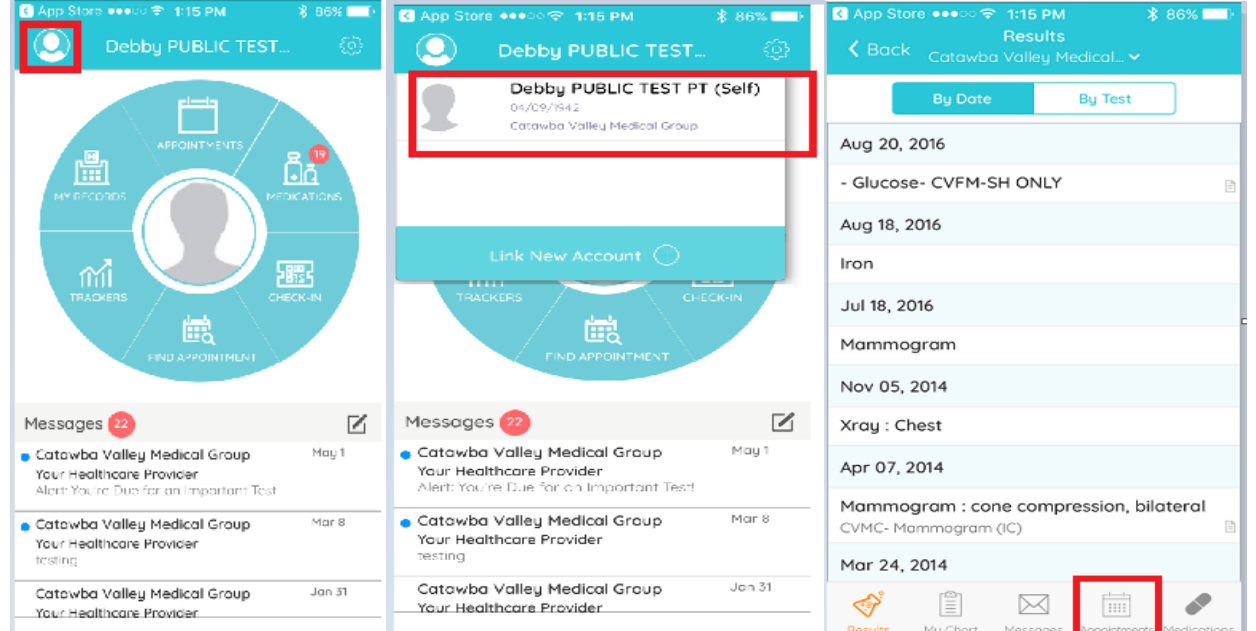

**4.** You will then see the dates **5.** The provider's name will then be at **6.** Your Visit Summary will open of your past appointments and the top with the date, time, and to view. All of the **details** such as

visit summaries with the name of location of the visit. Click the allergies, tests, and medical the doctor you saw. **Click Orange "Visit Summary" button**. conditions will be listed.

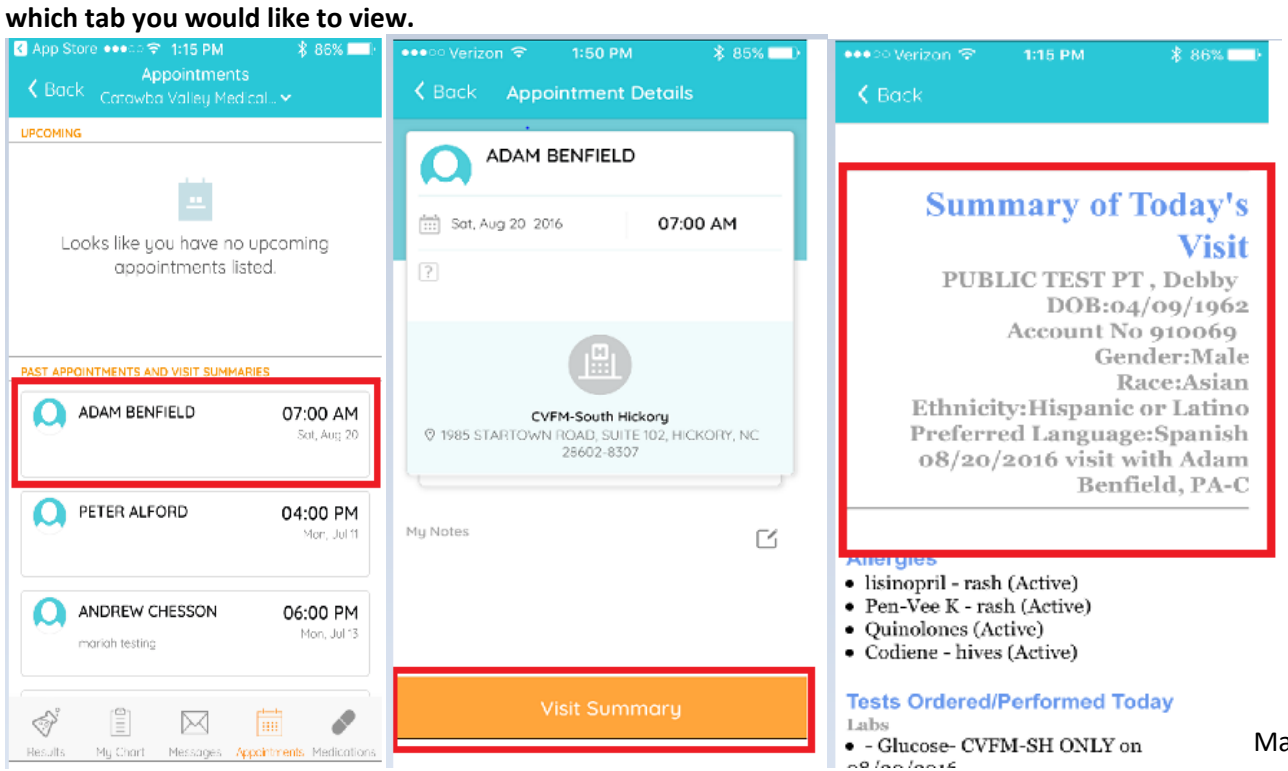

## **Within your web browser on a desktop computer:**

**1.** Log into your **patient portal (https://mycw23.eclinicalweb.com/portal1938/jsp/100mp/login\_otp.jsp)**

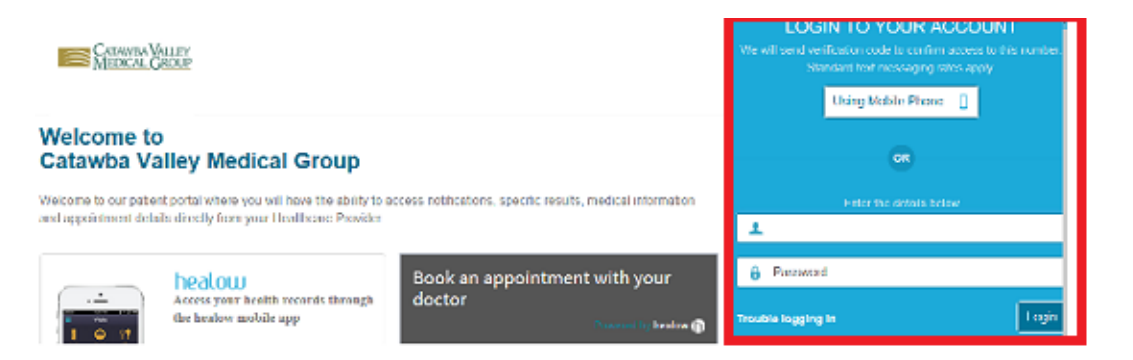

**2.** You will be directed to your home page where you will see your dashboard on the **left side of the screen**. You will see the **"medical records" tab.** Under that tab you will click **"Visit Summary."** 

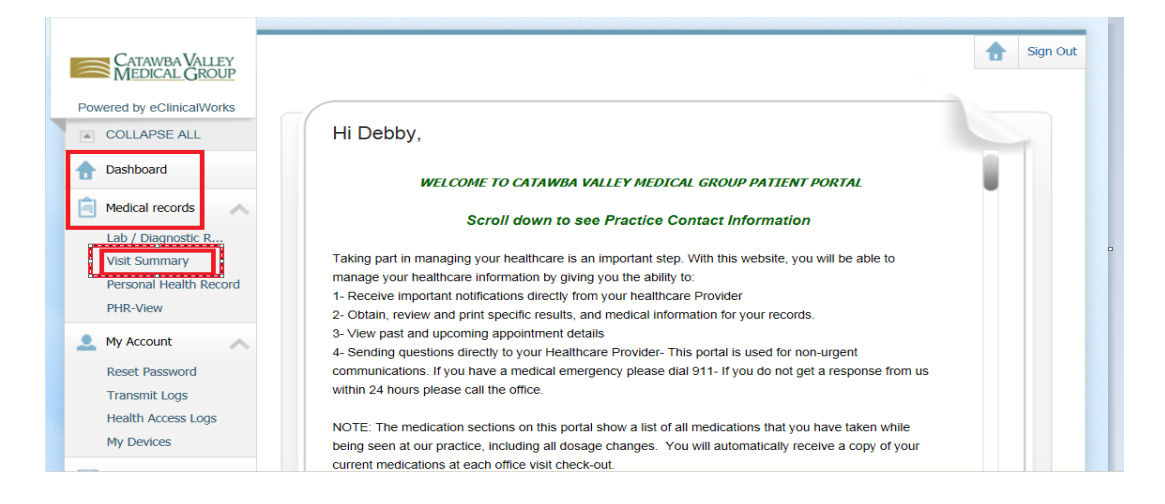

**3.** You will then see the dates, times, facility, provider, and reason for appointment. **Click on the facility** to open the summary.

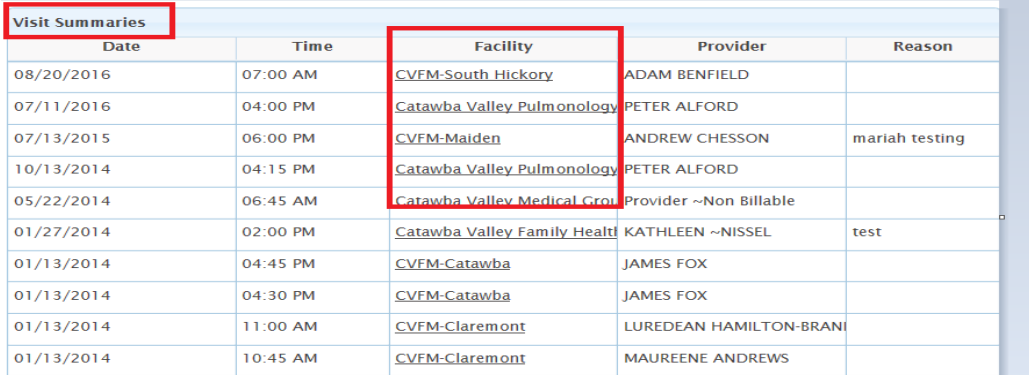

**4.** Your summary will then pull up. The **"Print" button** will be in the **top right corner** of the page if needed.

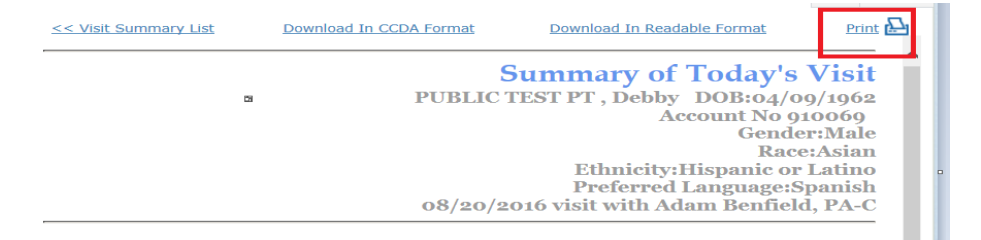